# **Telex Communications Inc.**

**Pro Sound & Entertainment Group** 

## **How To Guide # Update Adam Master Controller Firmware Via ADAMEDIT**

- **Author:- Struan Robertson**
- **Date:- 05 May 1998**

**Issue:- 1.0**

#### <span id="page-1-0"></span>**1. Table Of Contents**

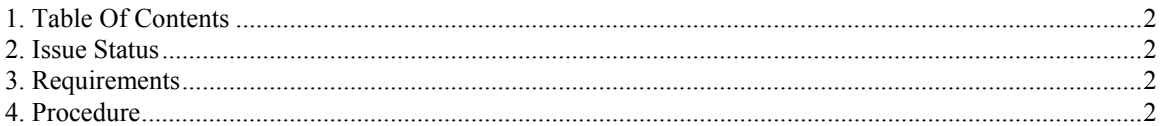

#### **2. Issue Status**

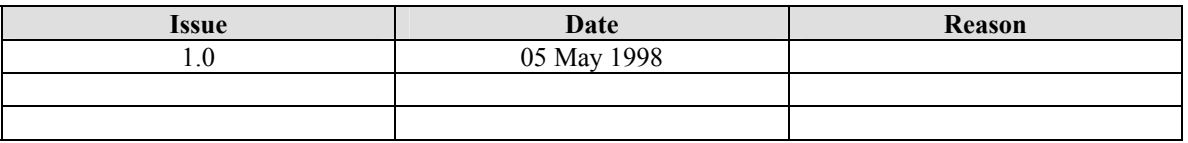

#### **3. Requirements**

- Computer running ADAMEDIT
- The new combined Hex file for the Controller card

### **4. Procedure**

The following has to be carried out to update the Controller firmware in the Adam controller card.

Please follow the following procedure:-

- 1. Save the configuration that is currently in the ADAM to a file on the computer. This needs to done as the upgrade to the controller firmware clears the memory in the Controllers.
- 2. Place the combined Hex file into a temp directory
- 3. Open ADAM EDIT and ensure that you are online.
- 4. If you have two controllers remove the slave one (only has on red LED on).
- 5. Select **Status** from the pop downs along the top of the screen.
- 6. Select **Software Versions**.
- 7. Select **Master Controllers**.
- 8. It should show the current version
- 9. Highlight the line by clicking on it with the cursor.
- 10. Now do the following keystroke  $\text{Ctrl} + \text{Shift}$   $\triangleq$  and **D**.
- 11. A dialogue box named **Firmware Download** should appear.
- **12.** From the Temp directory created earlier select the file **combined Hex** select OK
- **13.** You now should have a dialogue box named **Download Device Firmware**.

#### **14.** Select **Begin Download**.

- **15.** The download bar should show the %. This takes a few minutes.
- **16.** When this is complete the system will reset.
- **17.** Wait a minute and re-connect ADAM EDIT
- **18.** Confirm that the Master Controller Version is now the new version .
- **19.** Send saved configuration file.
- **20.** Now remove the update controller and insert the slave and repeat steps 3, 5 to 19.